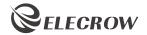

# ELECROW 5 Inch HDMI Touchscreen Monitor

Model: RC050S

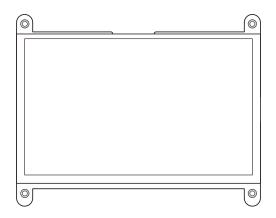

# **USER MANUAL**

# **Customer Support:**

Should there be any questions, please feel free to let us know and contact us with your purchase order number at <u>info@elecrow.com</u>.

# **Table of Contents**

| Chapter 01: Before Using the Product                                   | 2   |
|------------------------------------------------------------------------|-----|
| 1-1. Packing Contents                                                  | 2   |
| 1-2. Product Description                                               | 2   |
| 1-2-1. Port Description                                                | 3   |
| Chapter 02: Connecting and Using a Source Device                       | 4   |
| 2-1. Connected to Raspberry Pi                                         | 4   |
| 2-1-1. Preparations                                                    | 4   |
| 2-1-2. How to Use with Raspbian / Ubuntu Mate / Retropie / Kali System | 4-7 |
| 2-1-3. Connect the Monitor to Raspberry Pi and Power the Raspberry Pi  | 7-9 |
| 2-2. Connected to PC / Laptop (with HDMI Port)                         | 9   |
| Chapter 03: Troubleshooting Guide and Warranty                         | 10  |
| 3-1. Troubleshooting Guide                                             | 10  |
| 3-2. Warranty                                                          | 11  |
| 3-3. Custormer Support                                                 | 11  |
| Chapter 04: Specifications                                             | 11  |

# **Chapter 01** Before Using the Product

# 1-1. Package Contents

- 1 x 5 Inch Monitor
- · 1 x USB to Micro USB Connector (for RPI 4B)
- 1 x HDMI to Micro HDMI Connector (for RPI 4B)
- 1 x USB to Micro USB Connector (for RPI 3B)
- 1 x HDMI to HDMI Connector (for RPI 3B)
- 4 x M2.5\*4 Screws (to mount RPI)
- 4 x Small Copper Pillars (to support RPI)
- 2 x Long Copper Pillars (used as stand)
- 2 x Short Copper Pillars (used as stand)
- 1 x Fan
- 1 x User Manual

# 1-2. Product Description

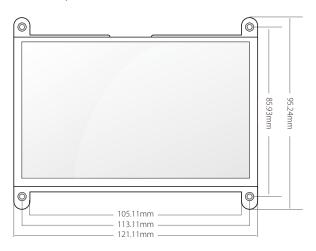

#### 1-2-1. Port Description

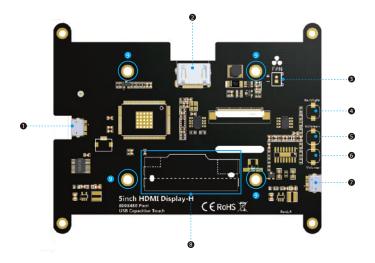

- Micro USB Interface: Connects to the device for touch function and power supply.
- **2** HDMI Interface: Connects to a source device by using an HDMI cable.
- 3 Fan: Set up the fan device.
- Backlight: Short press to turn on the screen and adjust the brightness, long press to turn off the screen
- 6 · Volume+: Increase the volume.
- 6 · Volume-: Decrease the volume.
- Micro USB Interface: For power supply.
- 3 · Speaker: For audio output.
- Mounting Holes: For mounting the RPI.

# **Chapter 02** Connecting and Using a Source Device

# 2-1. Connected to Raspberry Pi

#### 2-1-1. Preparations

| Number | Main Material                                   | Quantity |
|--------|-------------------------------------------------|----------|
| 1      | Raspberry Pi Board ( 4B, 3B+, 3B, 2B+, 2B ) 1pc |          |
| 2      | 5 Inch Monitor                                  | 1pc      |
| 3      | HDMI to HDMI / HDMI to Micro HDMI Connector     | 1pc      |
| 4      | TF Card (above 8GB)                             | 1pc      |
| 5      | Card Reader                                     | 1pc      |
| 6      | USB A to Micro USB Connect                      | 1pc      |
| 7      | 5V/2A or 5V/3A Power Adapter                    | 1pc      |
| 8      | Others                                          |          |

#### 2-1-2. How to Use with Raspbian / Ubuntu Mate / Retropie / Kali System

## Step 1. Download the Image

· Raspbian Image

Image Download Link: https://www.raspberrypi.org/downloads/raspbian/

User: pi Password: raspberry

Please download the latest Image for Raspberry Pi 4B

Ubuntu Mate Image

Image Download Link: https://ubuntu-mate.org/download/#xenial

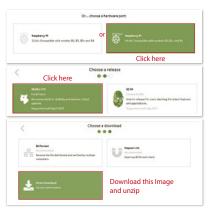

#### · Retropie Image

Image Download Link: https://retropie.org.uk/download/

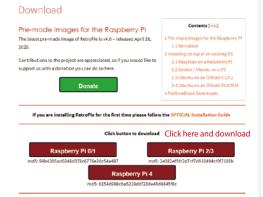

#### Kali Image

Image Download Link: https://www.offensive-security.com/kali-linux-arm-images/

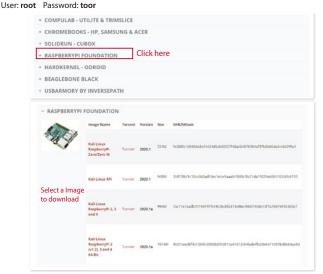

## Step 2. Download and Install the Burning Tool

• Download SD Card Formatting Tool (SDFormatter 5.0.1) Link: https://www.sdcard.org/downloads/formatter 4/

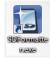

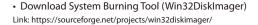

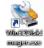

#### Format SD Card

Insert the TF card into the card reader  $\rightarrow$  insert the card reader into the computer  $\rightarrow$  open the SDFormatter software  $\rightarrow$  select the memory card  $\rightarrow$  click Format  $\rightarrow$  pop up the box and click "Yes" or "OK" until the format succeeded

# Step 3. Burn the Image to SD Card

Open Win32DiskImager software  $\rightarrow$  select downloaded image file(.img)  $\rightarrow$  select SD card  $\rightarrow$  click "write"  $\rightarrow$  wait for burning completion, pop-up box click OK

#### Step 4. Modify the "config.txt"

Open the config.txt file of SD card root directory and add the following code at the end of the file, save and eject SD card safely:

# --- added by elecrow-pitft-setup ---

hdmi\_force\_hotplug=1

max\_usb\_current=1

hdmi\_drive=1

hdmi\_group=2

hdmi\_mode=1

hdmi\_mode=87

hdmi\_cvt 800 480 60 6 0 0 0

dtoverlay=ads7846,cs=1,penirq=25,penirq\_pull=2,-

 $speed = 50000, keep\_vref\_on = 0, swapxy = 0, pmax = 255, xohms = 150, xmin = 200, xmax = 3900, pmax = 255, xohms = 150, xmin = 200, xmax = 3900, pmax = 255, xohms = 150, xmin = 200, xmax = 3900, pmax = 255, xohms = 150, xmin = 200, xmax = 3900, pmax = 255, xohms = 150, xmin = 200, xmax = 3900, pmax = 255, xohms = 150, xmin = 200, xmax = 3900, pmax = 255, xohms = 150, xmin = 200, xmax = 255, xohms = 150, xmin = 200, xmax = 255, xohms = 250, xmin = 200, xmax = 255, xohms = 250, xmin = 200, xmax = 250, xmin = 250, xmin = 250, x$ 

ymin=200,ymax=3900

display\_rotate=0

# --- end elecrow-pitft-setup ---

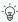

When working with Raspberry Pi 4, please comment out by adding # in the front of "dtoverlay = vc4-fkms-V3D" or delete this line directly in the config.txt file.

Step 5. Insert the SD Card into the Slot on the Back of the Raspberry Pi Motherboard.

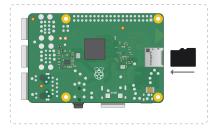

### 2-1-3. Connect the Monitor to Raspberry Pi and Power the Raspberry Pi

- Monitor Connected to Raspberry Pi 4 / 3B+ / 3B
- 1. Peel off the stickers of the mounting holes, then install the small copper pillars onto them.

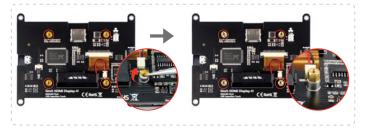

2. Mount the Raspberry Pi on the back of the screen with 2 screws (M2.5\*4).

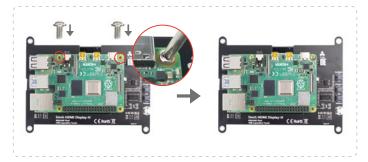

3. Connect the HDMI connector & USB connector firmly onto Raspberry Pi and monitor.

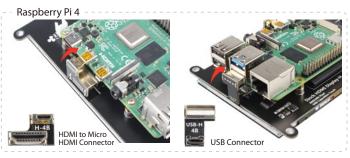

# Raspberry Pi 3B / 3B+

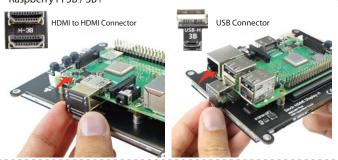

4. Install the long copper pillars to the holes below to act as the stand of the monitor or use with short copper pillars at the same time to adjust the monitor's viewing angle.

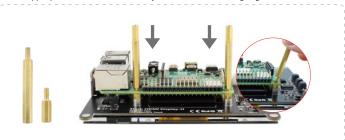

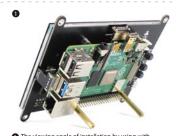

- The viewing angle of installation by using with the long copper pillars.
- - The viewing angle of installation by using both long and short copper pillars.
- Tips: Viewing angle of the monitor can be adjust by the length of the copper pillars.
- 5. Setup the Fan and Power the Raspberry Pi
  - Stick the fan to the CPU of Raspberry Pi and power it by connecting to the FAN pin of the monitor.

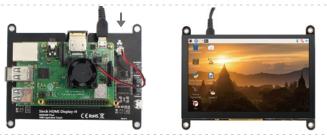

# 2-2. Connected to PC / Laptop (with HDMI Port)

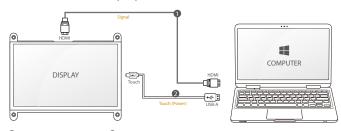

- HDMI to HDMI cable
   Micro USB to USB A cable
- Note: HDMI cable and USB cable are not included in the package.

# **Chapter 03** Troubleshooting Guide and Warranty

# 3-1. Troubleshooting Guide

• This page deals with problems that can be corrected by a user. If the problem still persists after you have tried these solutions, please contact customer support.

| Problems                                                                                    | Possible Solutions                                                                                                    |
|---------------------------------------------------------------------------------------------|----------------------------------------------------------------------------------------------------|
| Failure in writing system                                                                   | Rewrite system and if problem still exists after rewriting then you SD card format might be wrong or SD card is defective.                                                                                                    |
| SD card format error or<br>SD card is defective                                             | Wrong SD card format: Run SDFormatter.exe and format your card. Choose SD card in your computer and right click—choose property—make sure your SD card format is FAT32. If SD card is defective please change it to a new and functional one.                                                                                                    |
| The monitor displays<br>black or white screen or<br>no full screen or<br>showing white line | Make sure your image system is intact. Modify the configuration file config.txt.                                                                                                    |
| The monitor flicks                                                                          | Ensure sufficient power. Make sure the screen micro USB and Raspberry Pi USB connection is stable and try using another USB cable.                                                                                                    |
| Touch Screen Issue                                                                          | Make sure the Micro USB connector is properly connected between the USB ports of the Raspberry Pi and the USB Touch interface of the LCD screen. Try another micro USB cable (supports data transfer).                                                                                                    |
| The LCD cannot display<br>normally when<br>connected to PC                                  | Adjust the output signal to HDMI. Make sure the operating system is Windows. Use the LCD as the only monitor for testing. Connect the USB power cable first and then the HDMI cable. Try to restart your computer.                                                                                                    |
| No sound when work<br>with Raspberry Pi                                                     | 1. Open the config.txt configuration file: sudo nano / boot / config.txt 2. Modify "hdmi_driver = 1" option to "hdmi_driver = 2" . 3. Save and exit. Press "ctrl + x" then "y", and finally press "enter". 4. Enter the following command to restart the Raspberry Pi for the configuration file to take effect: sudo reboot. 5. Then you successfully set the sound to be output from the screen via HDMI. |

## 3-2. Warranty

- ELECROW Monitors carry a one (1) year limited warranty from the purchase date. In order to receive warranty service, proof of purchase of the ELECROW product is required. To obtain warranty service, please contact Customer Support.
- This limited warranty does not cover for: Improper installation or maintenance; Misuse or Neglect; Repair, modification, or installation of options or parts by you or any third party; Improper environment- Excessive or inadequate heating or air conditioning or electrical powers failures, surges or other irregularities; Fire, flood, earthquake or other accidents.

## 3-3. Customer Support

• If you have any questions, customer support is always stand by.

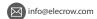

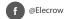

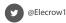

# **Chapter 04** Specifications

| Model Name         | RC050S               |
|--------------------|----------------------|
| Panel Size         | 5 Inch               |
| Interface          | HDMI & USB           |
| Resolution         | 800x480(dots)        |
| Touch Function     | USB Capacitive Touch |
| Speaker            | Support              |
| Dimension          | 121.11*95.24(mm)     |
| Net Weight (Esti.) | 123g                 |